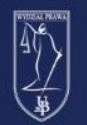

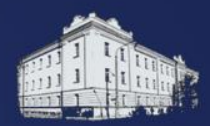

# Przekierowanie poczty @pracownik.uwb.edu.pl

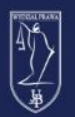

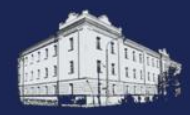

W związku z utworzeniem studentom kont mailowych **@student.uwb.edu.pl** w usłudze Office 365 zostały również utworzone konta **@pracownik.uwb.edu.pl**, na które duża ilość studentów wysyła wiadomości. Istnieje możliwość przekierowania wiadomości,

dzięki któremu wszystkie wiadomości będą trafiały do skrzynki UwB.

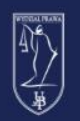

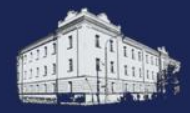

Zaloguj się

By zalogować się na pocztę @pracownik.uwb.edu.pl przechodzimy na stronę [office.com](https://www.office.com/) i w prawym, górnym rogu klikamy opcję **Zaloguj się**

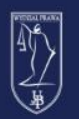

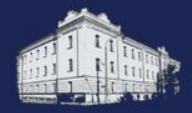

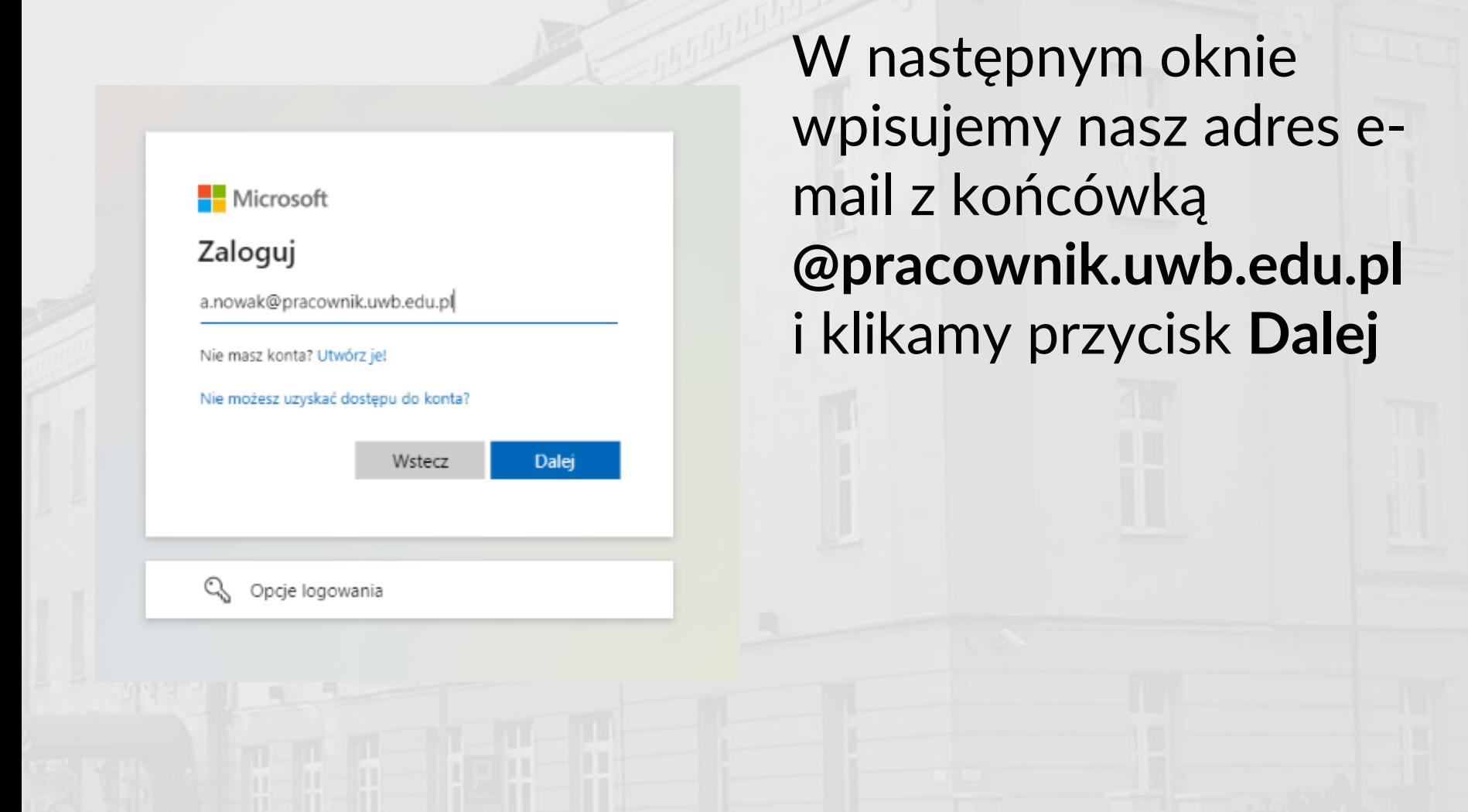

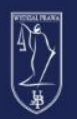

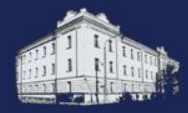

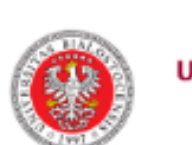

#### **UNIWERSYTET W BIAŁYMSTOKU**

Centralny serwer uwierzytelniania

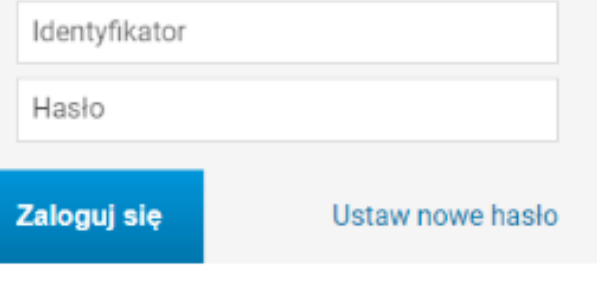

Pomoc Deklaracja dostępności

Nastepnie zostaniemy przekierowani do Centralnego serwera uwierzytelniania UwB gdzie logujemy się tymi samymi danymi, którymi logujemy się do innych platform UwB, tj. eduPortal czy USOSweb

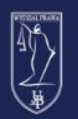

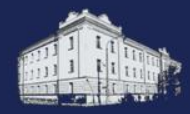

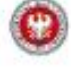

#### Chcesz, aby Cie nie wylogowywać?

Jeśli wybierzesz przycisk Tak, zobaczysz mniej monitów o zalogowanie się.

Nie.

Nie pokazuj ponownie

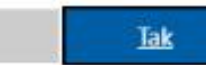

Zostaniemy zapytani czy mamy być wylogowywani. Jeżeli logujemy się na komputerze prywatnym możemy kliknąć Tak. Jeżeli jest to komputer publiczny (np. komputer w katedrze) preferowaną opcją jest klikniecie Nie.

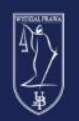

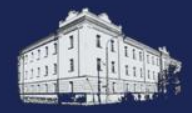

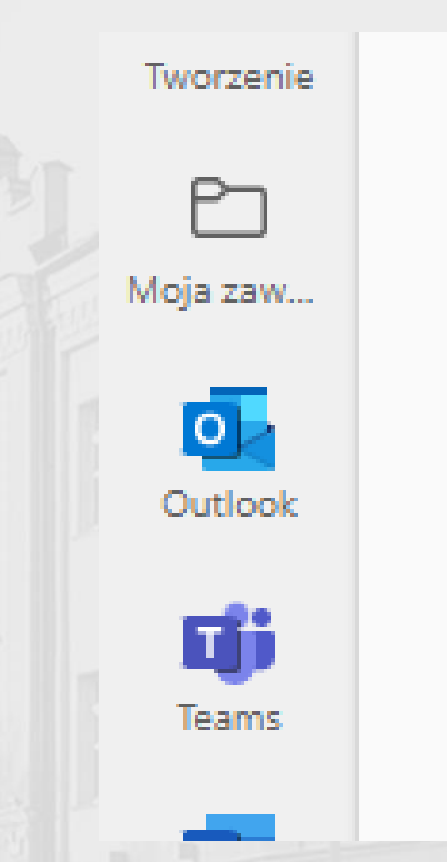

Po udanym zalogowaniu zostaniemy przeniesieni na stronę główną Office 365. W menu **po lewej stronie** znajduje się łącze do skrzynki **Outlook**. Klikamy w nie by sprawdzić naszą pocztę.

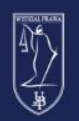

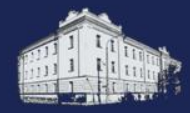

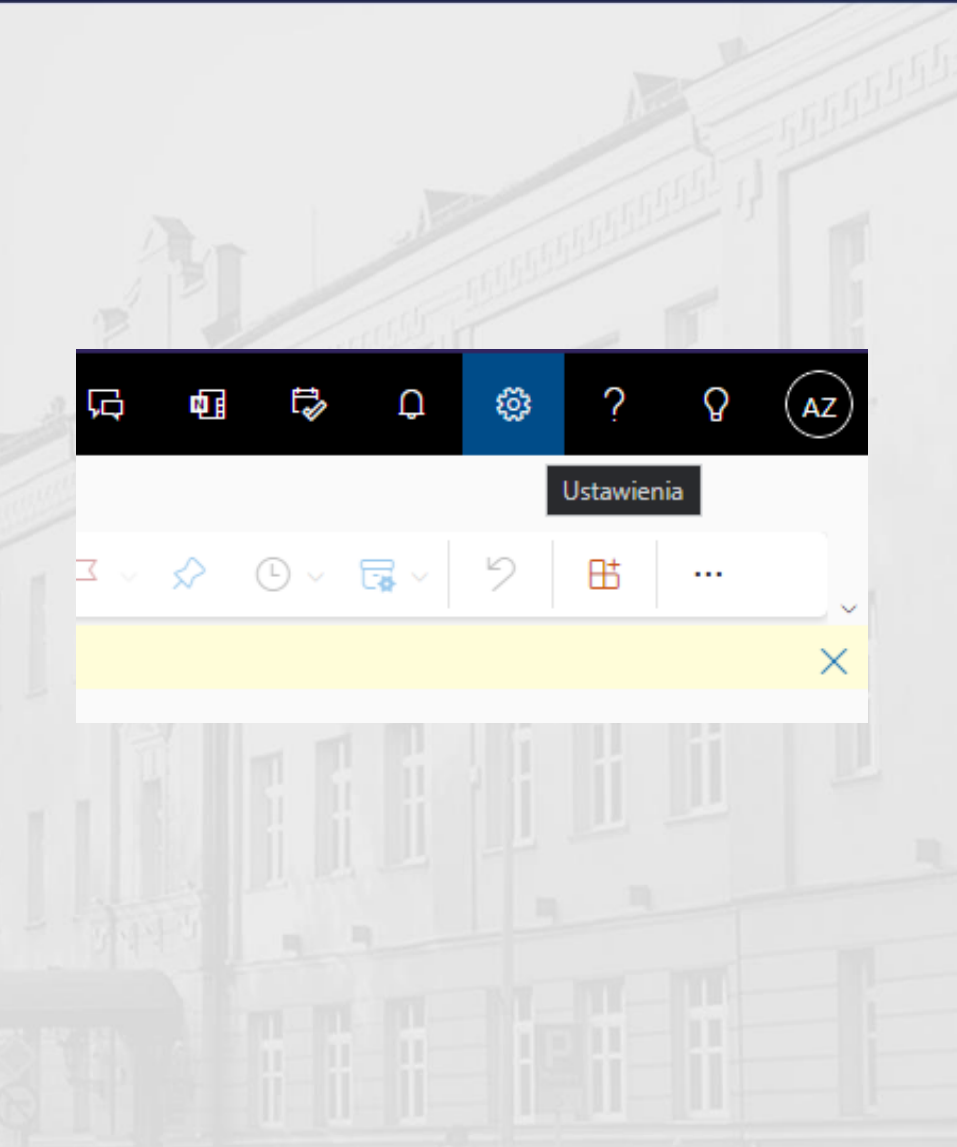

Po zalogowaniu na pocztę Outlook wybieramy ikonę koła zębatego umiejscowioną w prawym, górnym rogu.

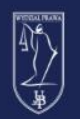

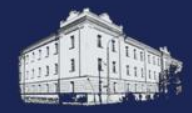

Wyświetl wszystkie ustawienia programu Outlook

Z menu, które się rozwinie wybieramy opcję **Wyświetl wszystkie ustawienia programu Outlook**, która znajduje się na samym dole paska.

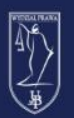

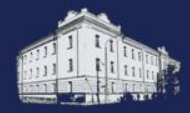

propropovy yvidinie drugi

Synchronizacja poczty email

Obsługa wiadomości

Przesyłanie dalej

Odpowiedzi automatyczne

Zasady przechowywania

S/MIME

Grupy

W menu wszystkich opcji wyszukujemy i klikamy opcję Przesyłanie dalej.

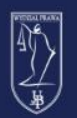

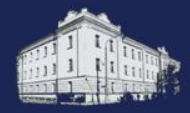

#### Przesyłanie dalej

Możesz przesyłać dalej wiadomości e-mail na inne konto.

- Włącz przesyłanie dalej
	- Przesyłaj moją pocztę e-mail do:

a.nowak@uwb.edu.pl

Zachowuj kopię wiadomości przesłanych dalej

W oknie Przesyłanie dalej zaznaczamy Włącz przesyłanie dalej. W polu Przesyłaj moją pocztę email do: wpisujemy nasz adres @uwb.edu.pl. Zaznaczamy również opcję Zachowuj kopię wiadomości przesłanych dalej.

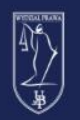

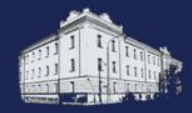

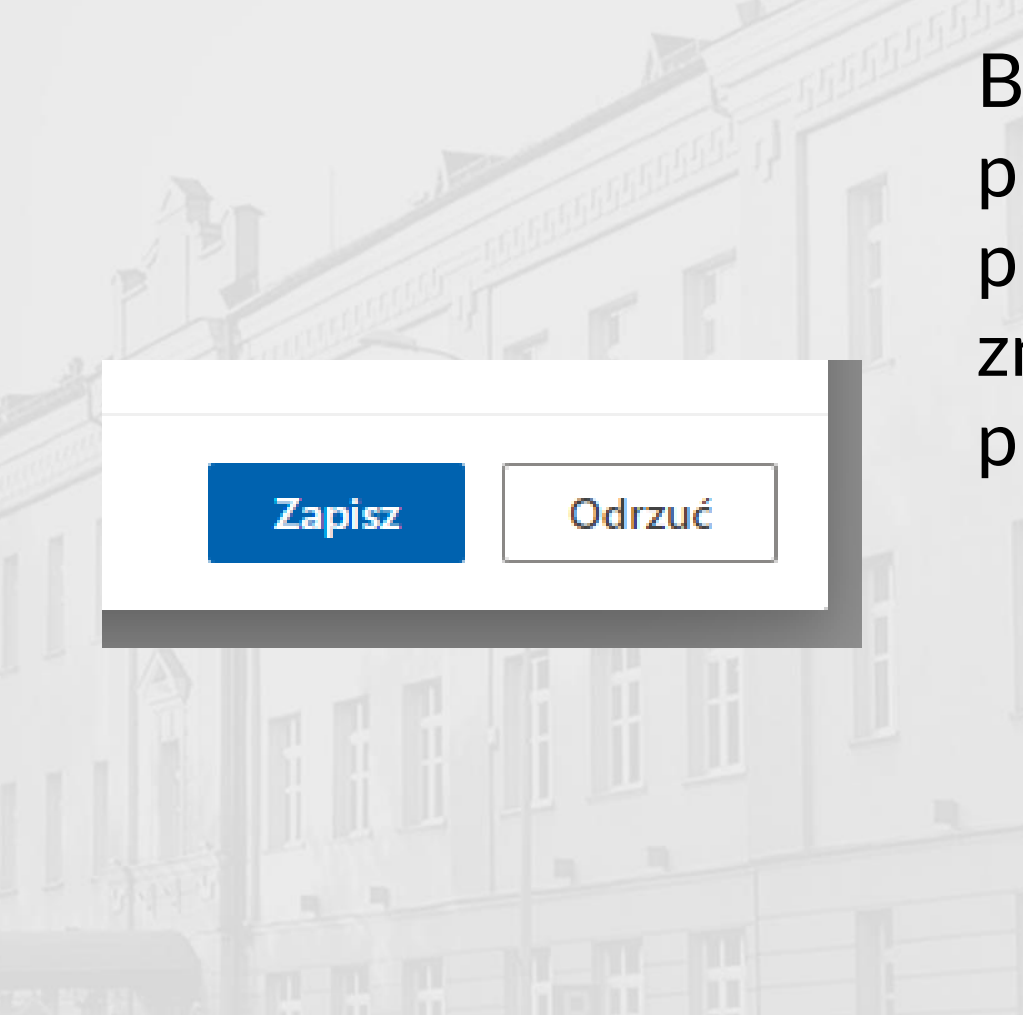

By włączyć nasze przekierowanie klikamy przycisk **Zapisz** znajdujący się w prawym, dolnym rogu.